宮園パソコンクラブ 2011.02.20

# Mam\_sld による

スライドショーCDの作成

#### はじめに 書き込みの出来るCDドライブが必要です

スタート → マイコンピュータ → DVD/CD-RW ドライブ(F) 右クリック →プルダウン→プロパティをクリック、書き込みタグがあればOKです。

デスクトップにホルダ「download」を作成(すでに有ればOK)

# mamスライドのDL(ダウンロード)

- 1.Mam\_sld を検索
- 2.「Mam's Slide のダウンロード」をクリック
- 3.「Mam's Slide 2.4.1.174」「このソフトを今すぐダウンロード 」をクリック
- 4.「ダウンロードが始まらない場合は、こちらをクリックしてください」をクリック
- 5.ファイルのダウンロードの表示 保存をクリック
- 6.名前をつけて保存の表示 保存場所が download を確認して保存をクリック
- 7.ダウンロードの完了の表示

# 解凍ソフト(Lhasa)のDL (mamスライドソフトは解凍ソフトが必要なため)

- 1.Lhasa と検索
- 2. 窓の杜・Lhasa をクリック
- 3.Lhasa 右下の DOWNLOAD をクリック
- 4.Lhasa020.Exe をクリック
- 5. ファイルのダウンロード・セキュリティの警告表示 保存をクリック
- 6.名前をつけて保存の表示 保存場所が download を確認して保存をクリック
- 7. 実行 (R) をクリック
- 8. Internet Explorer · セキュリティの警告 表示 実行する (R) クリック
- 9. ユザーアカウントの制御 続行をクリック

#### 10. Lhasa インストーラ ver0.20 の表示 何もしないで! インストール開始をクリック

- 11. インス t-ル完了の表示 OKをクリック
- 12.Lhasa ver0.20(C)Takechin 表示 何もしないで OKをクリック
- 13. プログラム互換性アシスト表示 正しくインストールされました をクリック
- 14.デスクトップに Lhasa のショートカットが出来ています。

#### mamスライドの解凍の仕方

- 1.デスクトップの download ホルダをダブルクリック
- 2.Mam\_sld.lzh をつまんで Lhasa のショートカットに乗せて放してください
- 3. デスクトップに mam\_sld ホルダが出来ていれば成功です。

# スライドショーの組み立て

Mam sld ホルダのコピーを作成

Mam\_sld ホルダの上で 右クリック プルダウンから コピー (C) をクリック デスクトップで右クリック プルダウンから 張り付け (P) をクリック コピーが出来ます。

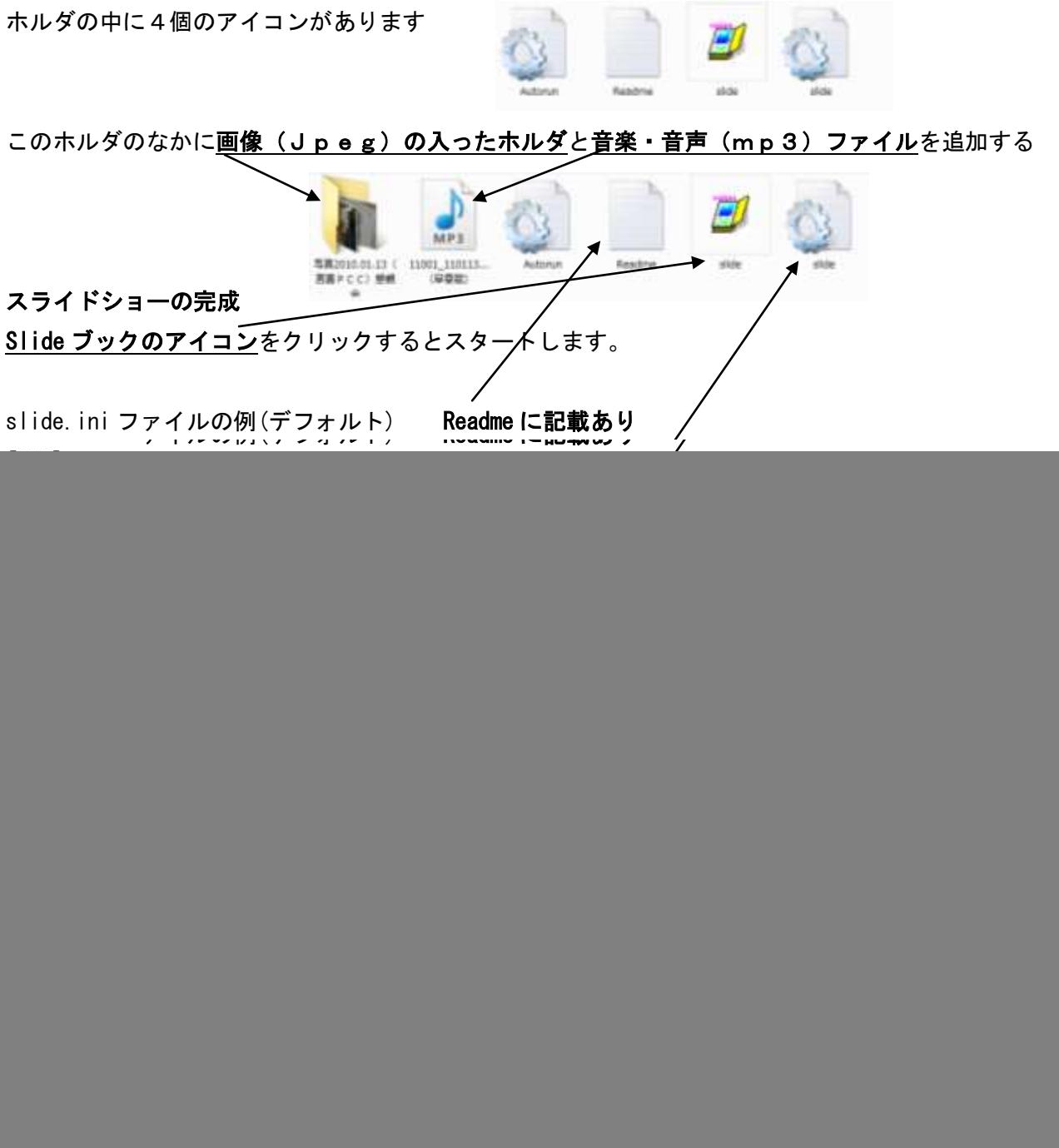

OFF 画面左上に次の画像のプレビューが表示されない

# CDの作成はこの6個のアイコンをCDに書き込むと完成です。

注意点

- 1.画像はJPEG (他拡張子の場合はペイントを使って変換)
- 2.音楽・音声はMP3(他拡張子の場合は iTunes を使って変換)

# Radiko.jp について

昨年3月15日より始まった、パソコンがそのままラジオ受信機となる「IP(Internet Protocol)サイマルラジオ」の本格実 用化を目的に、2010年12月1日、株式会社radikoが設立されました。詳細はNetで。

# radikoのインストール

radiko.jpと検索 radikoツールからradikoガジェット 右方の 詳しくはこちらから をクリック 規約に同意してダウンロード をクリック このアプリケーションをインストールすると・・・ はい をクリック アプリケーションのインストール インストール をクリック 続行 をクリック 同意する をクリック インストール中 Radiko.jpのガジェットがデスクトップに出来ていれば成功です

![](_page_2_Figure_4.jpeg)